# Concur - Expense Report

# **Creating Expense Report, Itinerary & Meal Allowance**

Page 1

#### **Starting An Expense Report**

- · Navigate to a listing of active Travel Requests:
  - Menu-bar => Requests => View ~or~
  - Concur homepage => Active Work => Travel
     Request folder tab (#1)

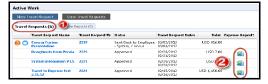

 Click the Create Expense Report (#2) icon associated with the originating Travel Request

#### **Expense Report Header**

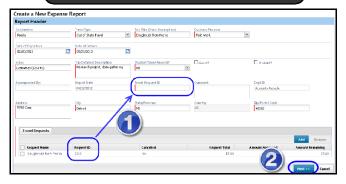

- Review information that carried forward from the Travel Request for completeness and accuracy
- Copy the Request ID as illustrated (#1)
- Click Next button (#2)

#### **Create Trip Itinerary - Optional**

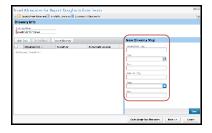

- Enter appropriate information for each leg of the trip:
  - · Out-bound to initial destination
  - Any applicable leg/segment of a multi-destination trip
  - · Return to home city

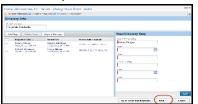

- · Click Save after entering each leg of the trip itinerary
- · Click Next when complete

### Trip Itinerary => Travel / Meal Allowance

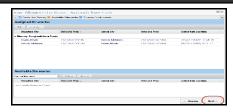

- · If necessary, click Edit to adjust the entries
- · Click Next when complete

#### **Selecting Meals To Include / Exclude**

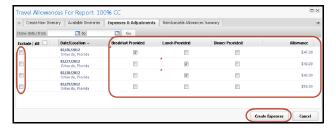

#### NOTES:

- Allowance column represents the applicable Meals & Incidentals for the location and dates of the trip
- Select the meals that were either:
  - Provided by another source, i.e., host conference
  - Not eligible for reimbursement on travel days, per WSU Travel Policy (see chart below)
- Use Exclude checkbox to exclude entire days from the expense report - such as add-on vacation days

| Outbound                           | Brkfst | Lunch | Dinner |
|------------------------------------|--------|-------|--------|
| Depart before 2:00p.m.             |        | Х     | Х      |
| Depart after 2:00, before 8:00p.m. |        |       | Х      |
| Inbound                            |        |       |        |
| Arrive before 12:00 / noon         | Х      |       |        |
| Arrive between noon & 6:00p.m.     | Х      | Х     |        |
| Arrive after 6:00p.m.              | Х      | Χ     | Х      |

Click Create Expenses button when complete

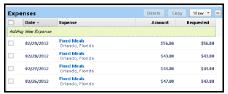

Example of meal expense report entries generated from Itinerary

Page 2

# **Creating, Itemizing & Hotel Expense Entries**

**Concur - Expense Report** 

#### **Creating An Expense Entry**

Click

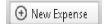

Select the appropriate expense type

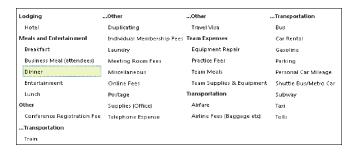

- Enter required information
- Itemize the entry as required or necessary
- Allocate entry as needed
- Attach required receipts

#### Itemizing An Expense Entry

With an entry selected, click the Itemize button

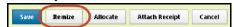

Select the appropriate Expense Type for this portion of the expense entry

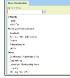

- Enter the expense detailed information
- Select if this is a Personal Expense

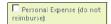

Ensure the total itemizations add-up to the total of the expense, and has a \$0 Remaining

Total Amount: \$80.00 | Remized: \$25.00 | Remaining: \$55.00

Click Save when finished

#### **Creating An Hotel Expense Entry**

- NOTE: Uncheck the Travel Allowance checkbox!
- Enter the detailed information about this Hotel entry

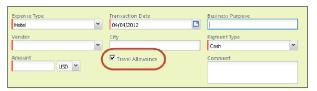

Click the Itemize button

Hotel expense entries are required to be itemized

- There are two levels of itemization:
  - Nightly charges these are recurring and will be multiplied by the number of nights of stay
  - One-time charges examples: business center charges; a meal charged to the room, etc.

#### **Nightly Recurring Charges**

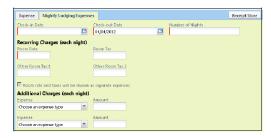

- Enter dates and charge information NOTE: The number of nights will auto-calculate
- Additional Charges can be assigned to their own Expense Type, i.e., Online charges
- Click **Save Itemizations** when the nightly charges are complete

One-time Charges: Add any additional one-time charges that appear on the hotel folio, until the total hotel expense is itemized and the "Remaining Amount" displayed at the top of the entry screen is \$0

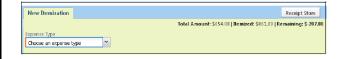

Click Save when finished

# **Concur - Expense Report**

# Allocating Expenses - Attach Receipts - Receipt Store

Page 3

# Allocating Expense Entry

~ Splitting costs between multiple Indexes ~

 With the expense entry highlighted, click the Allocate button in the lower-right corner

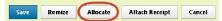

· Choose allocation method:

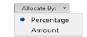

Add New Allocation

Click Add New Allocation

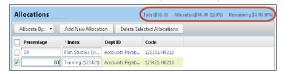

- Enter the Percentage or Amount for each index
- Reminder: Type index number slowly to have the list findas-you-type
- Ensure the allocation lines add-up to the total of the expense, and has a \$0 Remaining (see above)
- · Click Save when done

Note the allocate icon on the expense entry

# Attaching Receipts

Receipts can be attached to:

1. The expense report 'Header' level

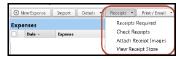

2. To a specific expense entry

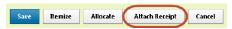

**NOTE**: you must attach receipts to an expense entry when you see this icon:

Click Browse

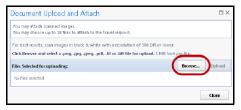

- Use standard Windows procedures to find and select the desired file(s)
  - Click Browse to select additional files
- Click Upload

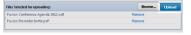

#### Faxing Receipts

Receipts can be *faxed* and automatically assigned to your Concur expense report.

From the expense report entry screen, select:

Print / Email => Wayne State Fax Receipt Cover Page

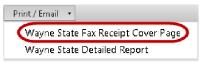

- Select the expense entries the receipts apply to (#1)
- Click Print (#2)

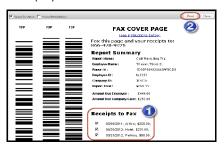

· Click Close when finished

### Using the Receipt Store

The Receipt Store can be accessed via:

- My Concur => Expense Center => View Receipt Store
- From the expense report menubar

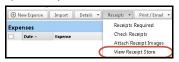

 Click the desired receipt image and simply drag-and-drop onto the associated expense entry

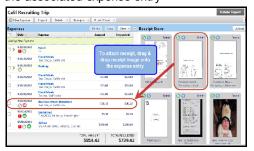

NOTE: Your email address needs to be verified in order to email receipt images to your Receipt Store.

· Click the button to start the verification process.

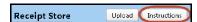

Email receipt image files to:

MyInBox@concursolutions.com

# **Concur - Expense Report**

# **Assigning Card Charges - Review - Submit for Approval**

Page 4

# **Assigning Credit Card Charges**

There are 2 ways to assign credit card transactions to a specific expense report:

- On the "My Concur" homepage
- Import card charges from 'inside' an expense report, on the expense entry page

### Card Charges - My Concur

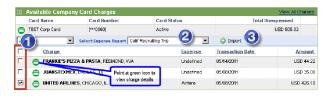

- 1. Select charges to be assigned
- 2. Select the *existing* expense report to assign charges to

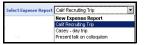

NOTE: do not use Create New

3. Click **Import** button - expense report will automatically open to the expense entry page

Select each new entry and if applicable and make the appropriate changes - i.e., adjust the expense type, complete missing information, itemize, etc.

# Assigning Card Charges Inside Expense Report

• Click Import button (expense entry page menu-bar)

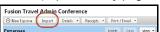

· Listing of current, unassigned card charges

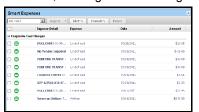

 To see the detailed charge receipt image, point mouse cursor at the green icon

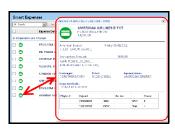

# Assigning Card Charges Inside Expense Report -cont.

 Use check-boxes & Import button to add selected charges to the expense report

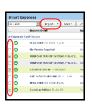

Select each new entry and if applicable, review the
 exception detail and make the appropriate changes, i.e.,
 expense type, complete missing information, itemize, etc.

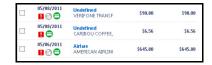

# Reports & Review

- Report Totals Summary statement of totals
   Menu-bar => Details => Totals
- Detailed Report complete & comprehensive Itemized report

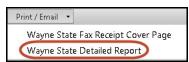

#### **Submit For Approval**

· Click Submit Report button

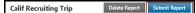

 Review & accept certification of accuracy statement

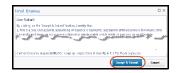

Click Submit Report button to complete the process

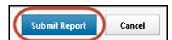

Page 5

# Concur - Expense Report Review & Approve Expense Report

# Accessing Expense Reports for Approval

My Concur Request Travel Expense Report

Access the Expense Report Approval Queue:

1. My Concur menu-bar

~ or ~

2. Active Work on My Concur homepage

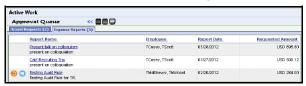

Click the name of the report to be reviewed / approved

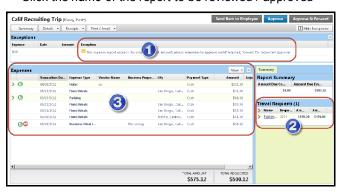

- 1. Review Exception(s), if applicable
- 2. Access associated Travel Request
  - Click the name of the TR to open in a separate window, for detailed comparison
- 3. Review expense entries
  - Click the ">" icon to display the itemized detail for an expense entry
  - Clicking an entry will display the expense detail in the frame to the right
- · View associated receipts by:
  - Pointing at the icon, or...
  - · click the Receipt Image button

**NOTE**: Travel Request segment entry detail can be displayed by clicking the **Summary** button:

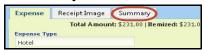

| Travel Requests (1) |                      |            |                 |                  |  |  |
|---------------------|----------------------|------------|-----------------|------------------|--|--|
| >                   | Name                 | Request ID | Amount Approved | Amount Remaining |  |  |
| V                   | California Recruitin | 2236       | \$870.00        | \$476.00         |  |  |
|                     | Miscellaneous        |            | \$45.00         | \$45.00          |  |  |
|                     | Miscellaneous        |            | \$25,00         | \$25.00          |  |  |
|                     | Lodging              |            | \$250.00        | \$84.00          |  |  |
|                     | Fixed Meals          |            | \$200.00        | \$-28.00         |  |  |
|                     | Airfare              |            | \$350.00        | \$350.00         |  |  |

#### **Review Report Details**

- Review Report Header for any changes that may have occurred from the Travel Request
- Review Allocations NOTE: You are able to allocate expense entries during the review process
- Review / Add Comments add as necessary

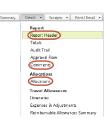

#### Receipts - Review / Add

Review attached for accuracy meeting policy requirements

- Receipts Required summary statement of required receipts
- View Receipts current or new window
- Attach Receipts as necessary

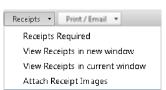

#### Reports & Review

- Report Totals Summary statement of totals
   Menu-bar => Details => Totals
- Detailed Report complete & comprehensive Itemized report

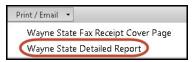

#### **Available Approver Actions**

 Return to Sender - Provide comments as to the reason the Travel Request is being returned

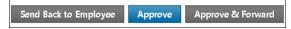

- Approve finishes the review / approval process
- Approve & Forward this may be necessary for additional levels of approval due to exceptions to WSU Travel Policy or S/C/D business process needs

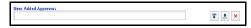

#### Select An Approver -

Type the Approver's last name

or access ID

 Click the **Approve** button to finish the process

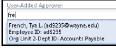

NOTE: Click "Save Workflow" for future use of this same modified approval routing